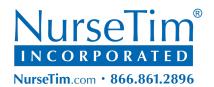

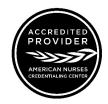

## WEBINAR SUBSCRIPTION REGISTRATION TUTORIAL

1. Log-in to your account by visiting <u>nursetim.com</u> and clicking the "JOIN/LOGIN" [see yellow arrow] link in the blue bar at the top of the page.

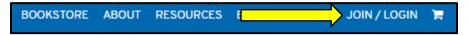

2. Click on "Login" [see red arrow] and then complete the information requested and click "Log In".

NOTE: You must have already created an account and validated your email prior to attempting to login.

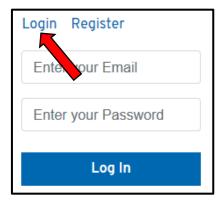

3. Now you will see the main website; the name you used when you created your account will be visible in the top-right corner [see red arrow]. "My Dashboard" [see yellow arrow] will be visible in the upper-left corner.

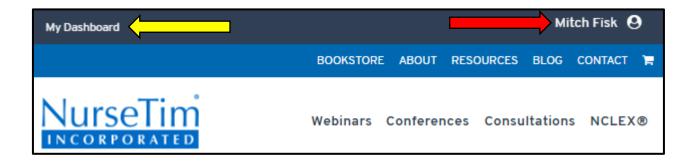

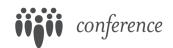

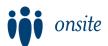

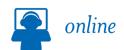

4. Click on your name [see yellow arrow] and select "Register"

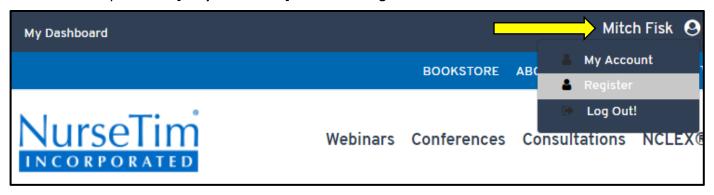

- 5. This will open a new page where you will need to enter your "Subscription Code".
- **6.** Simply enter that code (this is the code you previously used to login to your account) and press "Register".

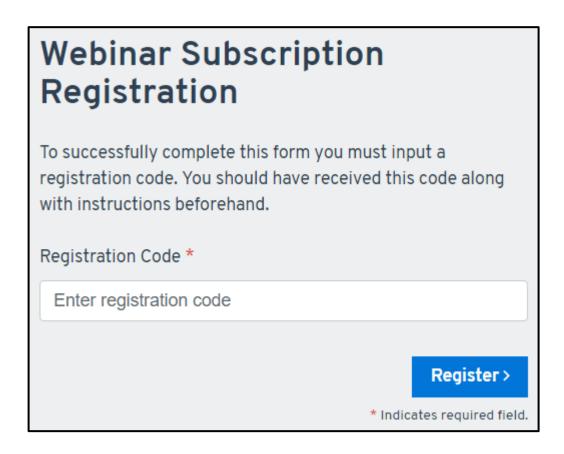

- **7.** You will be redirected to your "Learning Library" which will give you access to all the webinars currently available, simply select a webinar and begin watching!
- **8.** You only need to complete this registration process one time. In the future, once you are logged into your account, simply visit the "Learning Library".

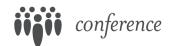

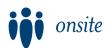

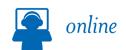